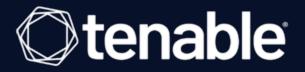

# Tenable Security Center and Lieberman RED Integration Guide

Last Revised: August 31, 2023

# **Table of Contents**

| Welcome to Tenable Security Center for Lieberman |    |
|--------------------------------------------------|----|
| Integrations                                     | 4  |
| Windows Integration                              | 5  |
| SSH Integration                                  |    |
| Configure Database Integration                   | 11 |
| Enable Database Plugins                          | 13 |
| Add a Credential to a Scan                       |    |
| Additional Information                           |    |
| Lieberman System                                 |    |
| About Tenable                                    | 20 |

- Ø

## Welcome to Tenable Security Center for Lieberman

**Caution:**Tenable's integration app for Lieberman is deprecated and is not supported beyond version 7.0. Contact BeyondTrust for the available alternatives or look towards another Tenable-supported PAM solution integration. For a list of supported integrations, see Tenable's <u>Partner Page</u> and <u>Integrations doc</u>-<u>umentation page</u>.

This document provides information and steps for integrating Tenable Security Center with Lieberman.

Security administrators know that conducting network vulnerability assessments means getting access to and navigating an ever-changing sea of usernames, passwords, and privileges. By integrating Tenable Security Center with Lieberman, customers have more choice and flexibility.

The benefits of integrating Tenable Security Center with Lieberman include:

- Credentials update directly in Tenable Security Center, requiring less management.
- Reduced time and effort documenting where credentials are stored in the organizational environment.
- Automatic enforcement of security policies in specific departments or business unit requirements, simplifying compliance.
- Reduced risk of unsecured privileged accounts and credentials across the enterprise.

## Integrations

The Lieberman system can be configured using either Windows or SSH. Full database support is also provided. Click the corresponding link to view the configuration steps.

O

**Windows Integration** 

**SSH** Integration

**Database Integration** 

Add Credential to the Scan

## Windows Integration

#### Before you begin:

**Caution:** You must create an **Explicit Account** under **Delegation > Delegation Identities** in Lieberman. For additional information on how to create an Explicit Account, see the Explicit Accounts section in the <u>Lieberman RED Identity Management Administrator's Guide</u>.

#### To integrate with Windows:

- 1. Log in to Tenable Security Center.
- 2. In the top navigation bar, click Scanning.

A drop-down appears.

3. Click Credentials.

The Credentials window opens.

4. Click the + Add button.

| redentials             |                          |                  |                          |        |               | + Ac |
|------------------------|--------------------------|------------------|--------------------------|--------|---------------|------|
| Active Scans Agent Sca | ns Scan Results Policies | Audit Files Cred | entials Blackout Windows |        |               | < 1  |
| Name                   | Tag Type                 |                  | Group                    | Owner  | Last Modified |      |
| DB credential          | Databa                   | ase              | Full Access              | qahead | 1 hour ago    | ¢ -  |
|                        |                          |                  |                          |        |               |      |
|                        |                          |                  |                          |        |               |      |
|                        |                          |                  |                          |        |               |      |
|                        |                          |                  |                          |        |               |      |
|                        |                          |                  |                          |        |               |      |
|                        |                          |                  |                          |        |               |      |
|                        |                          |                  |                          |        |               |      |
|                        |                          |                  |                          |        |               |      |
|                        |                          |                  |                          |        |               |      |
|                        |                          |                  |                          |        |               |      |
|                        |                          |                  |                          |        |               |      |
|                        |                          |                  |                          |        |               |      |
|                        |                          |                  |                          |        |               |      |
|                        |                          |                  |                          |        |               |      |
|                        |                          |                  |                          |        |               |      |

The Add Credential window opens.

5. In the Windows section, click Lieberman.

| Database    |                |                |                    |            |            |            |                           |  |
|-------------|----------------|----------------|--------------------|------------|------------|------------|---------------------------|--|
| IBM DB2     | Informix/DRDA  | MySQL          | Oracle<br>Database | PostgreSQL | SQL Server |            |                           |  |
| SNMP        |                |                |                    |            |            |            |                           |  |
| SNMP        |                |                |                    |            |            |            |                           |  |
| SSH         |                |                |                    |            |            |            |                           |  |
| BeyondTrust | Certificate    | CyberArk Vault | Kerberos           | Lieberman  | Password   | Public Key | Thycotic<br>Secret Server |  |
| Windows     |                |                |                    |            |            |            |                           |  |
| BeyondTrust | CyberArk Vault | Kerberos       | Lieberman          | LM Hash    | NTLM Hash  | Password   | Thycotic<br>Secret Server |  |
|             |                |                |                    |            |            |            |                           |  |

O

The Add Credential configuration page appears.

| SecurityCenter 😎 | Dashboard <del>-</del>  | Analysis 🗸  | Scans 🗸 | Reporting - | Assets   | Workflow 🔫 | Users - | <b>*</b> - |
|------------------|-------------------------|-------------|---------|-------------|----------|------------|---------|------------|
| Add Credential   |                         |             |         |             |          |            |         | ← Back     |
|                  | General                 |             |         |             |          |            |         |            |
|                  | Name*                   |             |         |             |          |            |         |            |
|                  | Description             |             |         |             |          |            |         |            |
|                  | Тад                     |             |         |             | <i>"</i> |            |         |            |
|                  | Lieberma                | an Credei   | ntial   |             |          |            |         |            |
|                  | Username*               |             |         |             |          |            |         |            |
|                  | Domain                  |             |         |             |          |            |         |            |
|                  | Lieberman H             | lost*       |         |             |          |            |         |            |
|                  | Lieberman P             | Port*       |         |             |          |            |         |            |
|                  | Lieberman U             |             |         |             |          |            |         |            |
|                  | Lieberman P             | assword*    |         |             |          |            |         |            |
|                  | Use SSL<br>Verify SSL C | Certificate |         |             |          |            |         |            |
|                  | Submit                  | Cancel      |         |             |          |            |         |            |

6. In the top section, enter a descriptive **Name** (required), **Description** (optional), and **Tag** (optional).

- 7. Configure each field for **Windows** authentication. See <u>Tenable Security Center User Guide</u> to get detailed descriptions for each option.
- 8. Click Save.
- 9. Next, follow the steps for adding the credential to a scan.

## **SSH** Integration

#### Before you begin:

Caution: You must create an Explicit Account under Delegation > Delegation Identities in Lieberman. For additional information on how to create an Explicit Account, see the Explicit Accounts section in the Lieberman RED Identity Management Administrator's Guide.

#### To integrate with SSH:

To configure a SSH credentialed network scan with Lieberman:

- 1. Log in to Tenable Security Center.
- 2. In the top navigation bar, click Scanning.

A drop-down appears.

3. Click Credentials.

The Credentials window opens.

4. Click the **+ Add** button.

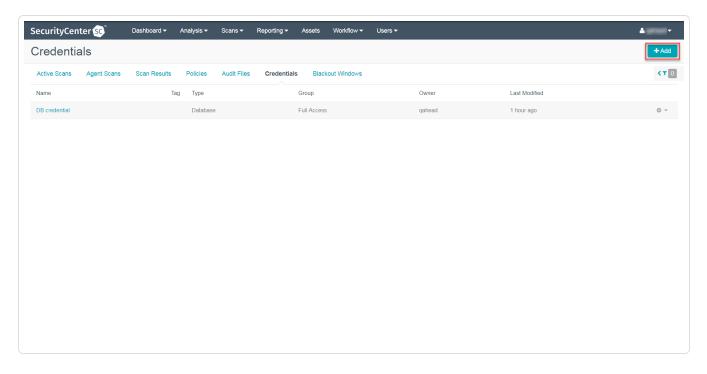

The Add Credential window opens.

5. In the SSH section, click Lieberman.

| ecurityCenter | ~              |                |                    |            |            |            |                           |        |
|---------------|----------------|----------------|--------------------|------------|------------|------------|---------------------------|--------|
| Add Credent   | ial            |                |                    |            |            |            |                           | ← Back |
| Database      |                |                |                    |            |            |            |                           |        |
| IBM DB2       | Informix/DRDA  | MySQL          | Oracle<br>Database | PostgreSQL | SQL Server |            |                           |        |
| SNMP          |                |                |                    |            |            |            |                           |        |
| SNMP          |                |                |                    |            |            |            |                           |        |
| SSH           |                |                |                    |            |            |            |                           |        |
| BeyondTrust   | Certificate    | CyberArk Vault | Kerberos           | Lieberman  | Password   | Public Key | Thycotic<br>Secret Server |        |
| Windows       |                |                |                    |            |            |            |                           |        |
| BeyondTrust   | CyberArk Vault | Kerberos       | Lieberman          | LM Hash    | NTLM Hash  | Password   | Thycotic<br>Secret Server |        |
|               |                |                |                    |            |            |            |                           |        |
|               |                |                |                    |            |            |            |                           |        |
|               |                |                |                    |            |            |            |                           |        |

O

\_\_\_\_\_

The Add Credential configuration page appears.

| SecurityCenter sc | Dashboard ▼ Analysis ▼ Scans ▼ | Reporting - Assets | Workflow ▼ Users ▼ | <b>A</b> |
|-------------------|--------------------------------|--------------------|--------------------|----------|
| Add Credential    |                                |                    |                    | ← Back   |
|                   | General                        |                    |                    |          |
|                   | Name*                          |                    |                    |          |
|                   | Description                    |                    |                    |          |
|                   | Tag                            | *                  |                    |          |
|                   | Lieberman Credential           |                    |                    |          |
|                   | Username*                      |                    |                    |          |
|                   | Lieberman Host*                |                    |                    |          |
|                   | Lieberman Port*                |                    |                    |          |
|                   | Lieberman User*                |                    |                    |          |
|                   | Lieberman Password*            |                    |                    |          |
|                   | Use SSL                        |                    |                    |          |
|                   | Verify SSL Certificate         |                    |                    |          |
|                   | Submit Cancel                  |                    |                    |          |

- 6. In the top section, enter a descriptive **Name** (required), **Description** (optional), and **Tag** (optional).
- 7. Configure each field for **SSH** authentication. See the <u>Tenable Security Center User Guide</u> to get detailed descriptions for each option.

- 8. Click Save.
- 9. Next, follow the steps for adding the credential to a scan.

## **Configure Database Integration**

Tenable Security Center provides full database support for Lieberman. Enable the plugins in the scanner to display them in the output.

 $\bigcirc$ 

To configure database integration:

- 1. Log in to Tenable Security Center.
- 2. Click Scanning > Credentials.

The Credentials page appears.

3. Click +Add at the top of the screen.

The Add Credential page appears.

4. In the Database section, click Oracle Database.

| tenable.sc   | Dashboard Resources |                | Organizations Users <del>-</del> | Scanning <del>-</del> Syst | tem <del>-</del> |            |                           | 🛓 Admin User 🗸 |
|--------------|---------------------|----------------|----------------------------------|----------------------------|------------------|------------|---------------------------|----------------|
| Add Credenti | al                  |                |                                  |                            |                  |            |                           | ← Back         |
| Database     |                     |                |                                  |                            |                  |            |                           |                |
| IBM DB2      | Informix/DRDA       | MySQL          | Oracle<br>Database               | PostgreSQL                 | SQL Server       |            |                           |                |
| SNMP         |                     |                |                                  |                            |                  |            |                           |                |
| SNMP         |                     |                |                                  |                            |                  |            |                           |                |
| SSH          |                     |                |                                  |                            |                  |            |                           |                |
| BeyondTrust  | Certificate         | CyberArk Vault | Kerberos                         | Lieberman                  | Password         | Public Key | Thycotic<br>Secret Server |                |
| Windows      |                     |                |                                  |                            |                  |            |                           |                |
| BeyondTrust  | CyberArk Vault      | Kerberos       | Lieberman                        | LM Hash                    | NTLM Hash        | Password   | Thycotic<br>Secret Server |                |

The Add Credential page appears.

- 5. In the **Name** field, type a descriptive name.
- 6. (Optional) In the **Description**n field, type a description.
- 7. (Optional) In the Tag drop-down, select a tag.
- 8. In the Authentication Method drop-down, select Lieberman.

The Lieberman options appear.

| Ctenable.sc Dashboard | Resources 🕶 Reposi         | tories <del>-</del> Organizations | Users 🕶 Scanning 🕶 | System <del>▼</del> | 💄 Admin User 👻 |
|-----------------------|----------------------------|-----------------------------------|--------------------|---------------------|----------------|
| Add Credential        |                            |                                   |                    |                     | <b>♦</b> Back  |
|                       | General                    |                                   |                    |                     |                |
|                       | Name* New_S                | can_Lieberman                     |                    |                     |                |
|                       | Description                |                                   |                    |                     |                |
|                       |                            |                                   | 1                  |                     |                |
|                       | Тад                        |                                   | •                  |                     |                |
|                       |                            |                                   |                    |                     |                |
|                       | Oracle Database            | Credential                        |                    |                     |                |
|                       | Authentication Method      | Lieberman 💌                       |                    |                     |                |
|                       | Username*                  |                                   |                    |                     |                |
|                       | Port                       | 1521                              |                    |                     |                |
|                       | Authentication             | Normal 💌                          |                    |                     |                |
|                       | Service Type               | SID -                             |                    |                     |                |
|                       | Service<br>Lieberman Host* |                                   |                    |                     |                |
|                       | Lieberman Port*            |                                   |                    |                     |                |
|                       | Lieberman User*            |                                   |                    |                     |                |
|                       | Lieberman Password*        |                                   |                    |                     |                |
|                       | Use SSL                    |                                   |                    |                     |                |
|                       | Verify SSL Certificate     |                                   |                    |                     |                |
|                       | System Name                |                                   |                    |                     |                |
|                       |                            |                                   |                    |                     |                |
|                       | Submit Cancel              |                                   |                    |                     |                |

- 9. Configure each option for the **Oracle Database** authentication. See the <u>Database Credentials</u> section in the Tenable Security Center User Guide to get detailed descriptions for each option.
- 10. Click Submit.

What to do next:

• Next, follow the steps to Add a Credential to a Scan.

## **Enable Database Plugins**

To enable database plugins:

1. Complete the steps on the <u>Configure Options Plugin</u> page in the Tenable Security Center User Guide.

Ø

See the chart for database plugin types and corresponding IDs.

| Plugin Type | Plugin ID |
|-------------|-----------|
| MSSQL       | 91827     |
| Oracle      | 91825     |
| MySQL       | 91823     |
| PostgresSQL | 91826     |

2. Click Save.

## Add a Credential to a Scan

To add a Lieberman credential to a scan:

1. In the top navigation bar in Tenable Security Center, click Scans.

A drop-down appears.

2. Select Active Scans.

| SecurityCenter SC Dashboard - Analysis -                                                                                                    | Scans - Reporting - Assets Workflow - Users -                                                                                                    | 🚔 qahead 🕶                                                                                                    |
|----------------------------------------------------------------------------------------------------|----------------------------------------------------------------------------------------------------|----------------------------------------------------------------------------------------------------|
| Executive 7 Day                                                                                                    | Active Scans<br>Agent Scans                                                                                                    | Switch Dashboard * & Options *                                                                                                    |
| Executive 7 Day - Current Vulnerability Type Matrix                                                                                                    | Scan Results Policies Day - Exploitable Vulnerability Type Matrix                                                                                                    | Executive 7 Day - Mitigated Vulnerability Type Matrix                                                                                                    |
| Total         Active         Passive         Compliance         Ex           Critical         0         0         0         N/A         Image: Compliance         Ex           High         0         0         0         0         0         Image: Compliance         Ex           Medium         0         0         0         0         0         Image: Compliance         Ex           Last Updated:         33 minutes ago         Ex         Ex         Ex         Ex         Ex | Audit Files     Exploit %     Metasploit     Core Impact     Carvas     Malware       Credentials     -     -     -     -     -       Blackout Windows     -     -     -     -       Last Updated: 32 minutes ago     -     -     - | Exploit %     Metasploit     Core Impact     Canvas     Malware       Critical     -     -     -     -       High     -     -     -     -       Medium     -     -     -     -       Last Updated: 32 minutes ago     -     -     - |
| Executive 7 Day - Current Vulnerability Summary by Severity                                                                                                    | Executive 7 Day - Exploitable Vulnerability Summary by Severity                                                                                                    | Executive 7 Day - Mitigated Vulnerability Summary by Severity                                                                                                    |
|                                                                                                    | Last Updated: 34 minutes ago                                                                                                    |                                                                                                    |
| Executive 7 Day - Current Vulnerability Trending by Severity                                                                                                    | Executive 7 Day - Exploitable Vulnerability Trending by Severity                                                                                                    | Executive 7 Day - Previously Mitigated Vulnerability Trend                                                                                                    |

O

The Active Scans window appears.

3. In the top right corner, click +Add.

|                                                                                                    |                        |                          | ^                                  |                   |             |        |                  |
|----------------------------------------------------------------------------------------------------|------------------------|--------------------------|------------------------------------|-------------------|-------------|--------|------------------|
| Agent Scans     Agent Scans     Scan Results     Policies     Audit Files     Blackout Windows       Name     Policy     Start Time +     Schedule     Group     Owner       Basic     BNS     Never     On Demand     Full Access     qahead                                                                                                    | curityCenter 😒         | Dashboard 👻 Analysis 👻   | Scans ▼ Reporting ▼ Assets Wo      | orkflow 👻 Users 👻 |             |        | 🐣 qahead         |
| Name     Policy     Start Time •     Schedule     Group     Owner       Basic     BNS     Never     On Demand     Full Access     qahead     •                                                                                                    | tive Scans             |                          |                                    |                   |             |        | + Ad             |
| Basic         BNS         Never         On Demand         Full Access         qahead         ▶                                                                                                    | ctive Scans Agent Scan | as Scan Results Policies | Audit Files Credentials Blackout V | Vindows           |             |        | <۲               |
|                                                                                                    | Name                   | Policy                   | Start Time 🕶                       | Schedule          | Group       | Owner  |                  |
| Host Discovery Not Never On Demand Full Access gahead For the second second sec | Basic                  | BNS                      | Never                              | On Demand         | Full Access | qahead | ► 0 -            |
|                                                                                                    | Host Discovery         | Host Discovery           | Never                              | On Demand         | Full Access | qahead | ► 0 <del>-</del> |
|                                                                                                    |                        |                          |                                    |                   |             |        |                  |
|                                                                                                    |                        |                          |                                    |                   |             |        |                  |
|                                                                                                    |                        |                          |                                    |                   |             |        |                  |
|                                                                                                    |                        |                          |                                    |                   |             |        |                  |
|                                                                                                    |                        |                          |                                    |                   |             |        |                  |
|                                                                                                    |                        |                          |                                    |                   |             |        |                  |
|                                                                                                    |                        |                          |                                    |                   |             |        |                  |
|                                                                                                    |                        |                          |                                    |                   |             |        |                  |
|                                                                                                    |                        |                          |                                    |                   |             |        |                  |

O

The Add Active Scan window appears.

4. In the left column, click Credentials.

The Scan Credentials section appears.

| Add Active Scan         General         Settings         Targets         Credentials         Credentials         Subrit         Carcel | SecurityCenter | SC Dashboard -                                             | Analysis 🕶 | Scans 🕶 | Reporting <del>-</del> | Assets | Workflow - | Users - | 💄 qahead 👻    |
|----------------------------------------------------------------------------------------------------|----------------|------------------------------------------------------------|------------|---------|------------------------|--------|------------|---------|---------------|
| Settings   Targets     Credentials   Post Scan                                                                                         | Add Active S   | Scan                                                       |            |         |                        |        |            |         | <b>←</b> Back |
|                                                                                                    | Add Active S   | General<br>Settings<br>Targets<br>Credentials<br>Post Scan |            |         |                        |        |            |         | ◆ Back        |
|                                                                                                    |                |                                                            |            |         |                        |        |            |         |               |

5. In the Scan Credentials section, click +Add Credential.

| SecurityCenter 😴 Dashboard 🗸                                                           | Analysis 🗸 | Scans 🕶   | Reporting <del>-</del> | Assets | Workflow <del>-</del> | Users → | 🚢 qahead 🔫    |
|----------------------------------------------------------------------------------------|------------|-----------|------------------------|--------|-----------------------|---------|---------------|
| Add Active Scan                                                                        |            |           |                        |        |                       |         | <b>♦</b> Back |
| General<br>General<br>Settings<br>Targets<br>Credentials<br>Post Scan<br>Submit Cancel |            | Scan Cred | _                      |        |                       |         | ◆ Dack        |
|                                                                                        |            |           |                        |        |                       |         |               |
|                                                                                        |            |           |                        |        |                       |         |               |

Ø

#### A drop-down appears.

| ecurityCenter 😴 👘 Dashboard 👻 Analy | sis ▼ Scans ▼ Reporting ▼ Assets Workflow ▼ Users ▼ | 🚢 qahead 👻    |
|-------------------------------------|-----------------------------------------------------|---------------|
| dd Active Scan                      |                                                     | <b>←</b> Back |
| General                             | Scan Credentials                                    |               |
| Settings                            | Nothing Selected  Select a credential type.         | ×             |
| Targets                             | Windows<br>SSH                                      |               |
| Credentials                         | SNMP<br>Database                                    |               |
| Post Scan                           | Database                                            |               |
| Submit Cancel                       |                                                     |               |
|                                     |                                                     |               |
|                                     |                                                     |               |
|                                     |                                                     |               |
|                                     |                                                     |               |
|                                     |                                                     |               |
|                                     |                                                     |               |

6. Select the system type.

The Select Credential option appears.

7. Click Select Credential.

| SecurityCenter 😒 | Dashboard <del>-</del> | Analysis <del>-</del> | Scans 🕶  | Reporting <del>-</del> | Assets | Workflow - | Users ▼ |     | <b>ب</b> |
|------------------|------------------------|-----------------------|----------|------------------------|--------|------------|---------|-----|----------|
| Add Active Scar  | n                      |                       |          |                        |        |            |         |     | ← Back   |
| Gene             | eral                   |                       | Scan Cre | edentials              |        |            |         |     |          |
| Setti            |                        |                       | Windows  | ▼ Search               |        | Q          |         | ~ x |          |
| Targe            | lets                   |                       |          | Lieberma               | an     |            |         |     |          |
| Cree             | dentials               |                       |          |                        |        |            |         |     |          |
| Post             | t Scan                 |                       |          |                        |        |            |         |     |          |
| Subr             | mit Cancel             |                       |          |                        |        |            |         |     |          |
|                  |                        |                       |          |                        |        |            |         |     |          |
|                  |                        |                       |          |                        |        |            |         |     |          |
|                  |                        |                       |          |                        |        |            |         |     |          |
|                  |                        |                       |          |                        |        |            |         |     |          |
|                  |                        |                       |          |                        |        |            |         |     |          |
|                  |                        |                       |          |                        |        |            |         |     |          |
|                  |                        |                       |          |                        |        |            |         |     |          |

O

A drop-down appears.

- 8. Select the previously created credential.
- 9. Enter information for the General, Settings, Targets, and Post Scan sections.
- 10. Click Submit.

## **Additional Information**

Lieberman System

About Tenable

0 -

# Lieberman System

For additional information and documentation about the Lieberman system, go to <u>https://lieb-soft.com/support/documentation/</u>.

## **About Tenable**

Tenable transforms security technology for the business needs of tomorrow through comprehensive solutions that provide continuous visibility and critical context, enabling decisive actions to protect your organization. Tenable eliminates blind spots, prioritizes threats, and reduces exposure and loss. With more than one million users and more than 20,000 enterprise customers worldwide, organizations trust Tenable for proven security innovation. Tenable's customers range from Fortune Global 500 companies, to the U.S. Department of Defense, to mid-sized and small businesses in all sectors, including finance, government, healthcare, higher education, retail, and energy. Transform security with Tenable, the creators of Nessus and leaders in continuous monitoring, by visiting tenable.com.